# INSTALLATION DE RASPIAN OS SOUS RASPBERRY PI

Raspberry Pi - Debian Buster **Configuration de base**

Tutoriel **RASPIAN OS** - RASPBERRY PI

David GOÏTRÉ

# Table des matières

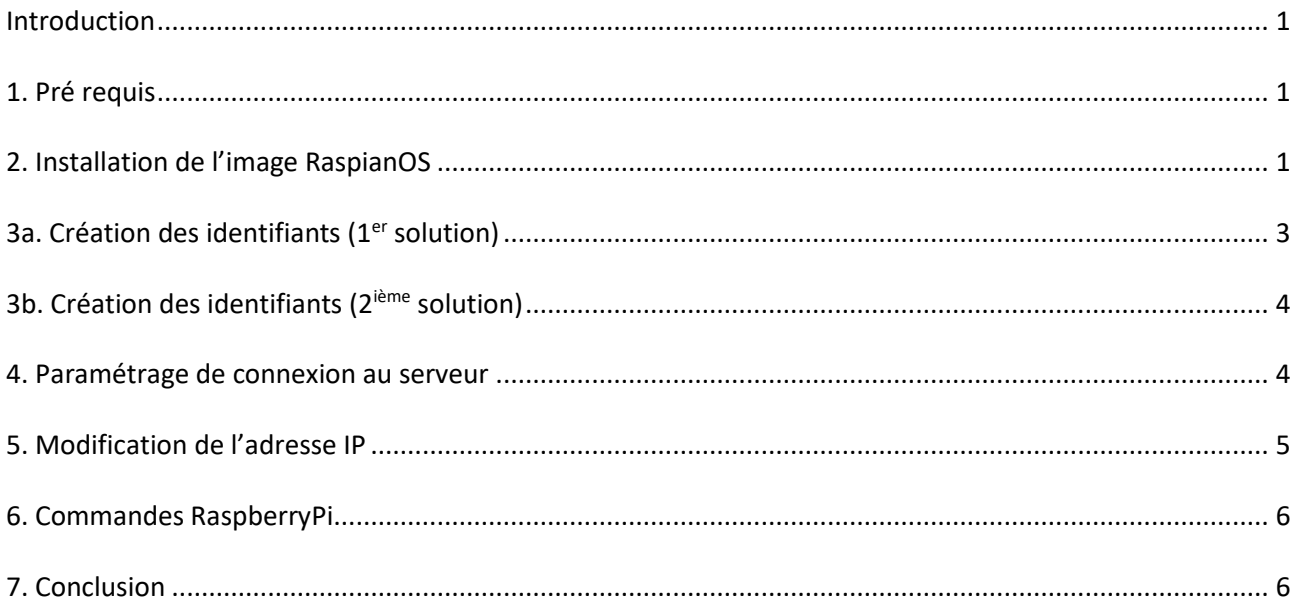

## <span id="page-2-0"></span>**Introduction**

Le Raspberry Pi a besoin d'un système d'exploitation pour fonctionner. Il existe **Raspberry Pi OS** aussi appelé **Raspian OS** (anciennement appelé Raspbian) système d'exploitation **officiel** pris en charge.

## <span id="page-2-1"></span>**1. Pré requis**

On a besoin des différents matériels et logiciels pour la création d'un Serveur **RASPIAN OS** avec un RaspberryPi.

- Un ou des PC client sous Windows
- Une Box (Free, Orange, Sfr…)
- Un Raspberry 3B+ avec l'OS [Raspian Bullseye](https://www.raspberrypi.com/software/operating-systems/#raspberry-pi-os-32-bit) 32 bits ou 64 bits
- Le logiciel [Raspberry PI Imager](https://downloads.raspberrypi.org/imager/imager_latest.exe)
- Une Carte **SD XHDC 16Go** Minimum conseillé
- Le logiciel [Putty](https://gdidees.eu/userfiles/logiciels/putty-64bit-0.74-installer.msi) pour se connecter en SSH au serveur VPN
- Connaitre l'interface réseau (eth0, br0, ens3…) via la commande : **ip a** Pour notre test c'est **l'interface eth0** qui sera utilisée

## <span id="page-2-2"></span>**2. Installation de l'image RaspianOS**

Préparation de l'installation de **Raspian OS Bullseyes** sur le Raspberry PI. Les **versions antérieures à 2023** possèdent les identifiants par défaut **pi/raspberry**. Sur les nouvelles versions ils n'existent plus, il faut alors les créer. Pour cela **2 possibilités** s'offrent à nous.

- a) Connecter le carte SD à l'aide d'un adaptateur au PC
- b) Exécuter **Raspberry PI Imager**

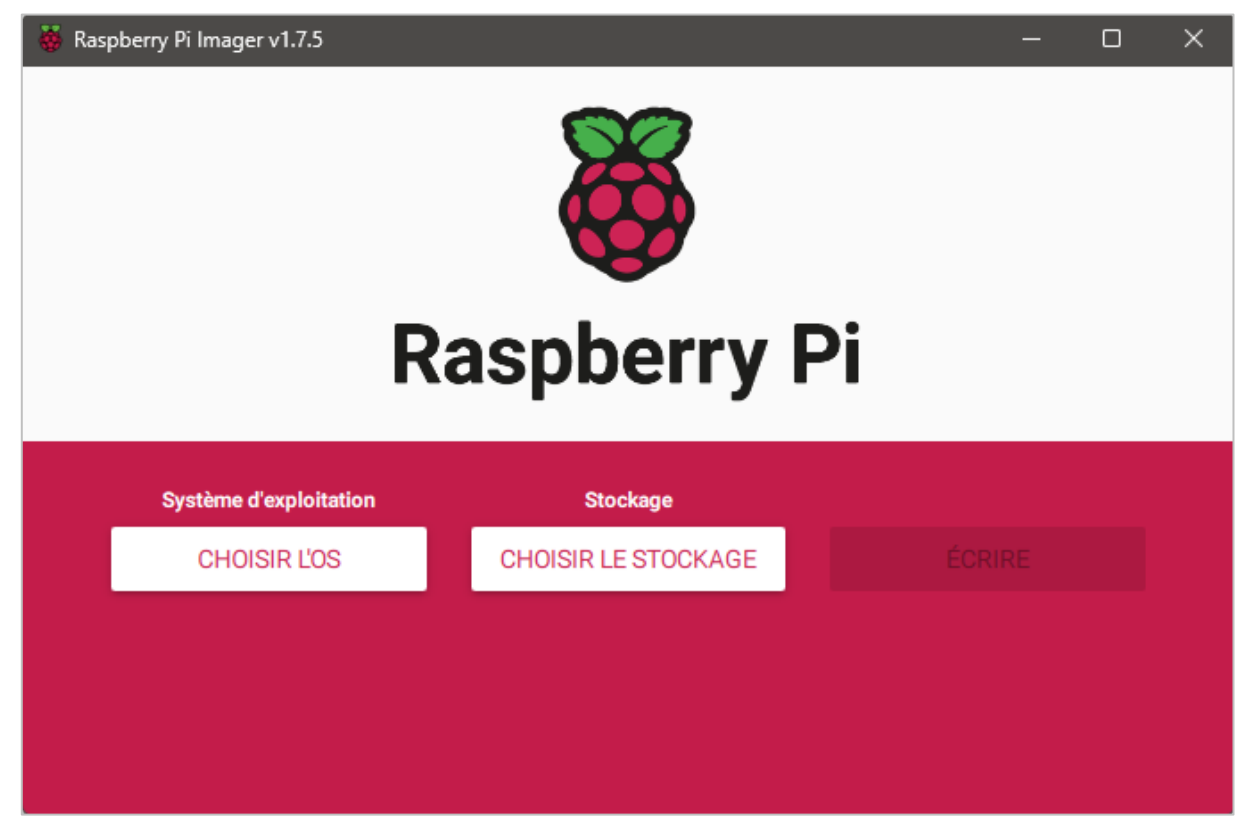

c) Cliquer sur le bouton **Choisir l'OS** et sélectionner l'OS désiré. La **première option** télécharge l'image depuis le site officiel. Si l'on souhaite sélectionner une image en local, choisir la **dernière option** de la liste.

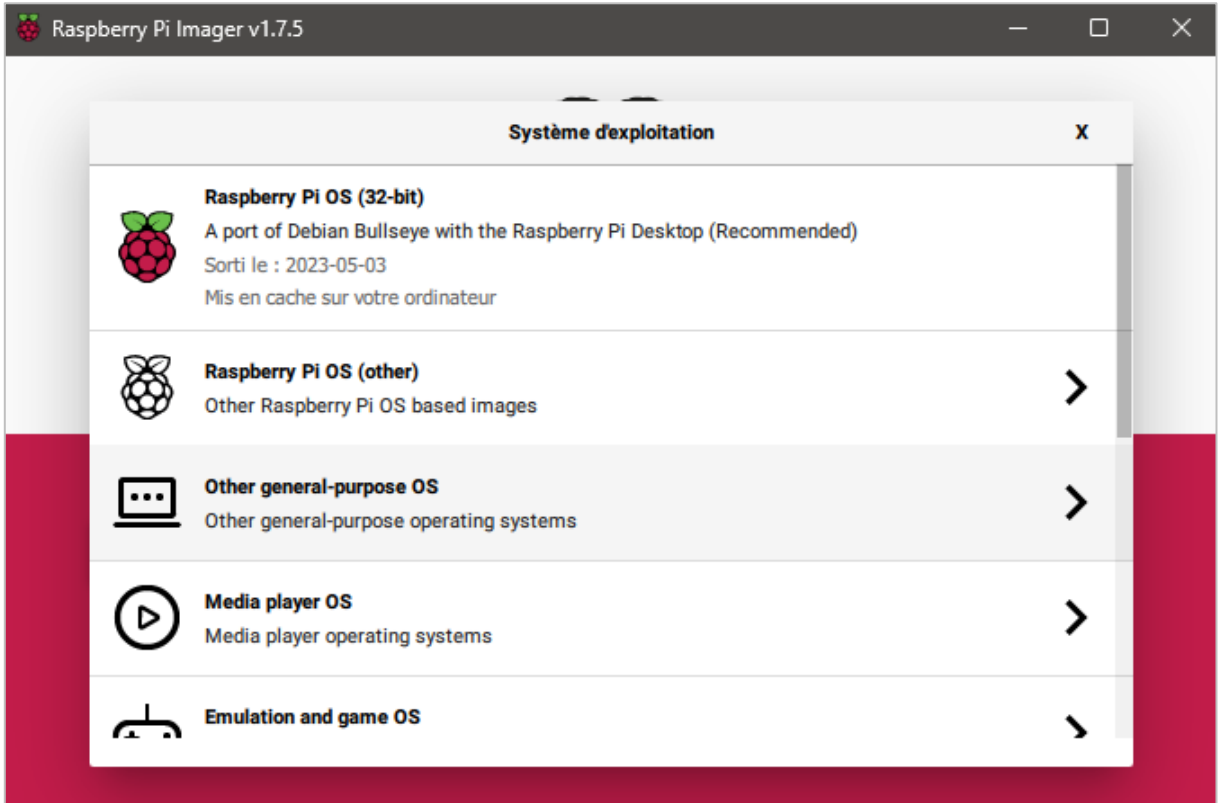

d) Cliquer sur le bouton **Choisir le stockage** et cliquer sur **Mass Storage Device…**

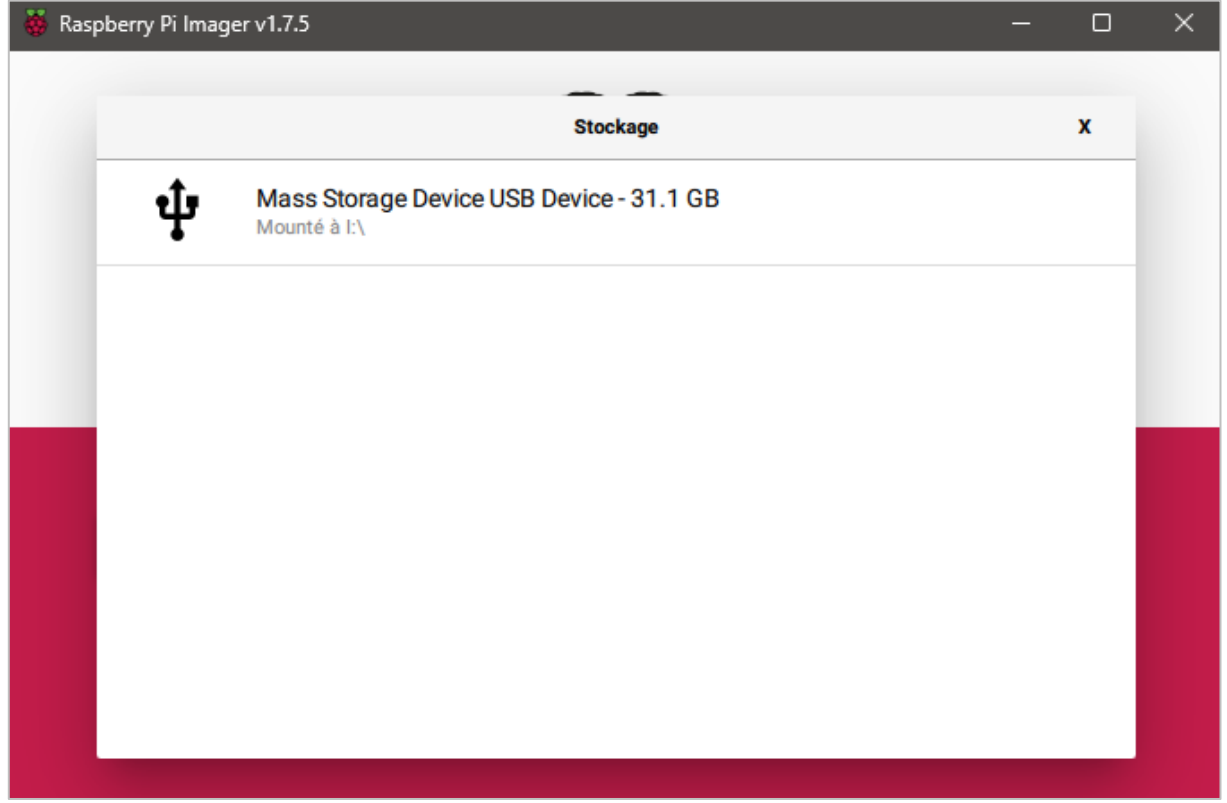

# <span id="page-4-0"></span>**3a. Création des identifiants (1er solution)**

Evidemment RPI Imager nous donne la possibilité de création d'identifiants

a) Cliquer sur le bouton de **l'icône** représentant une **roue crantée**

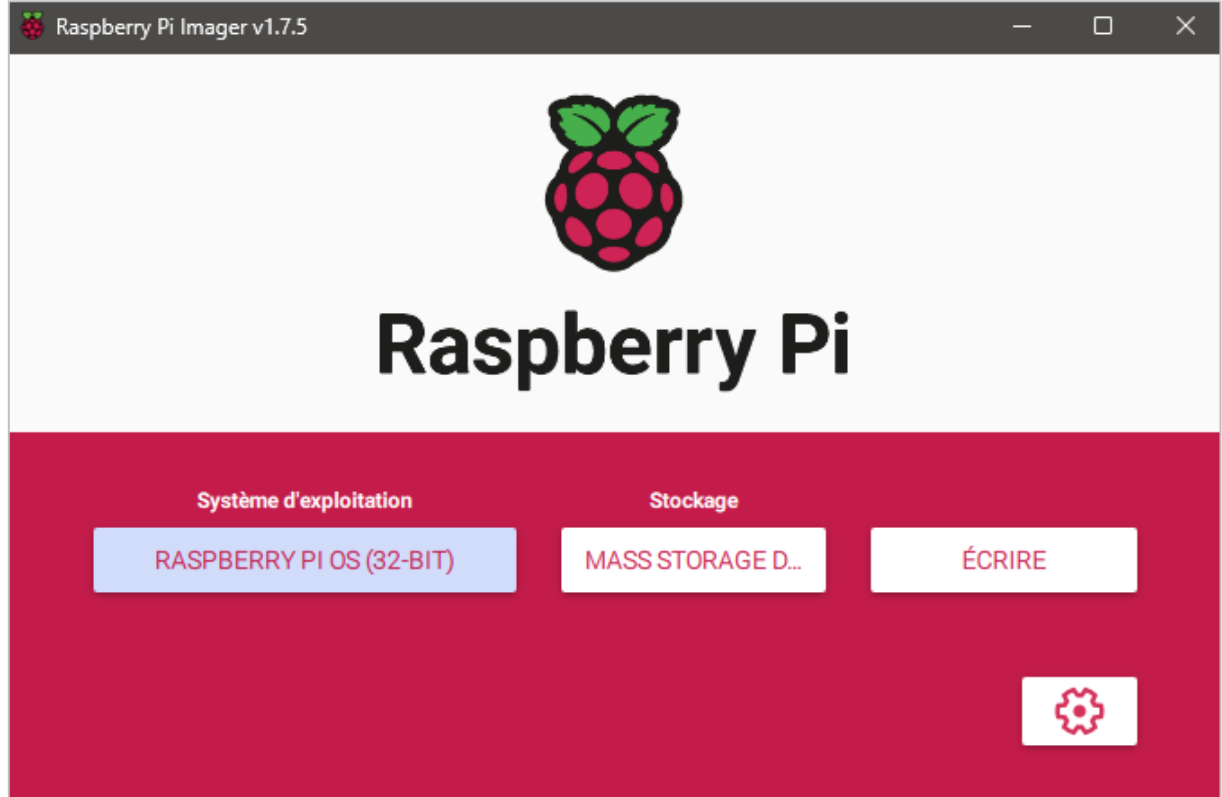

b) Cocher les cases comme dans la figure ci-dessous

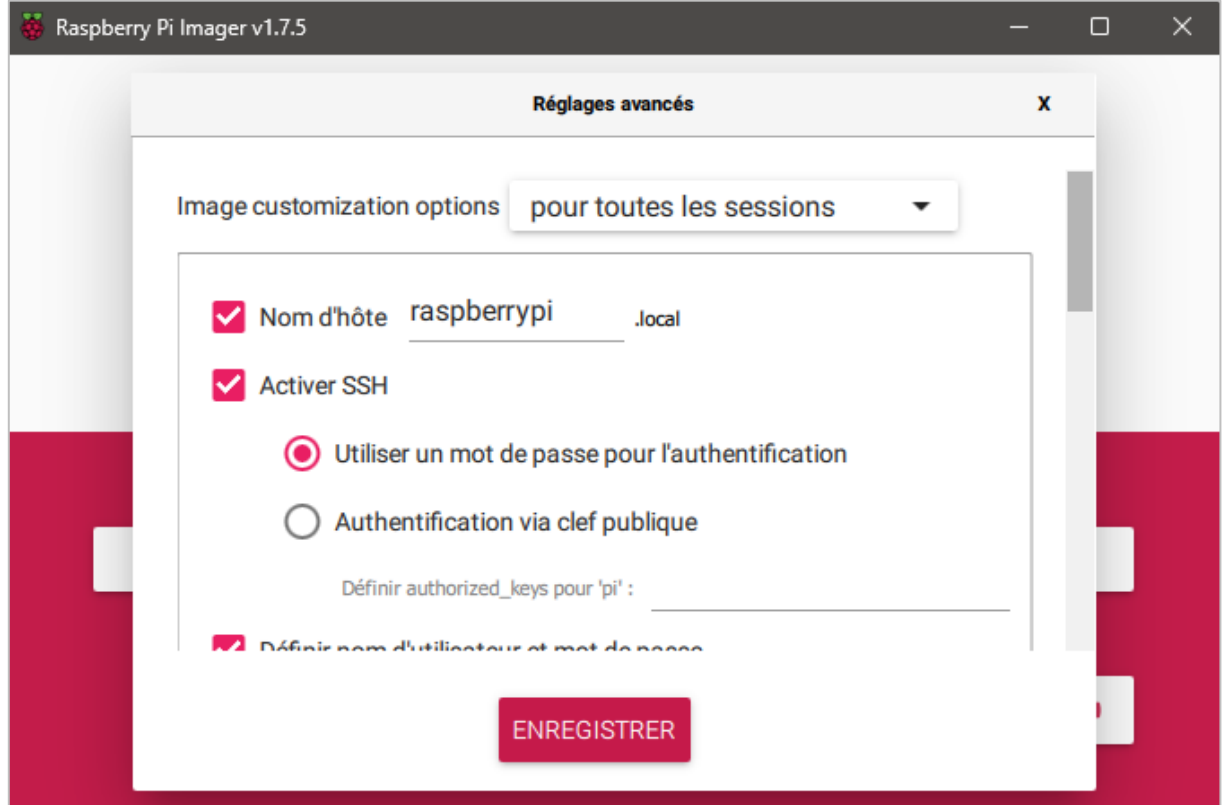

c) Descendre dans la liste et définir **les identifiants** comme dans la figure ci-dessous

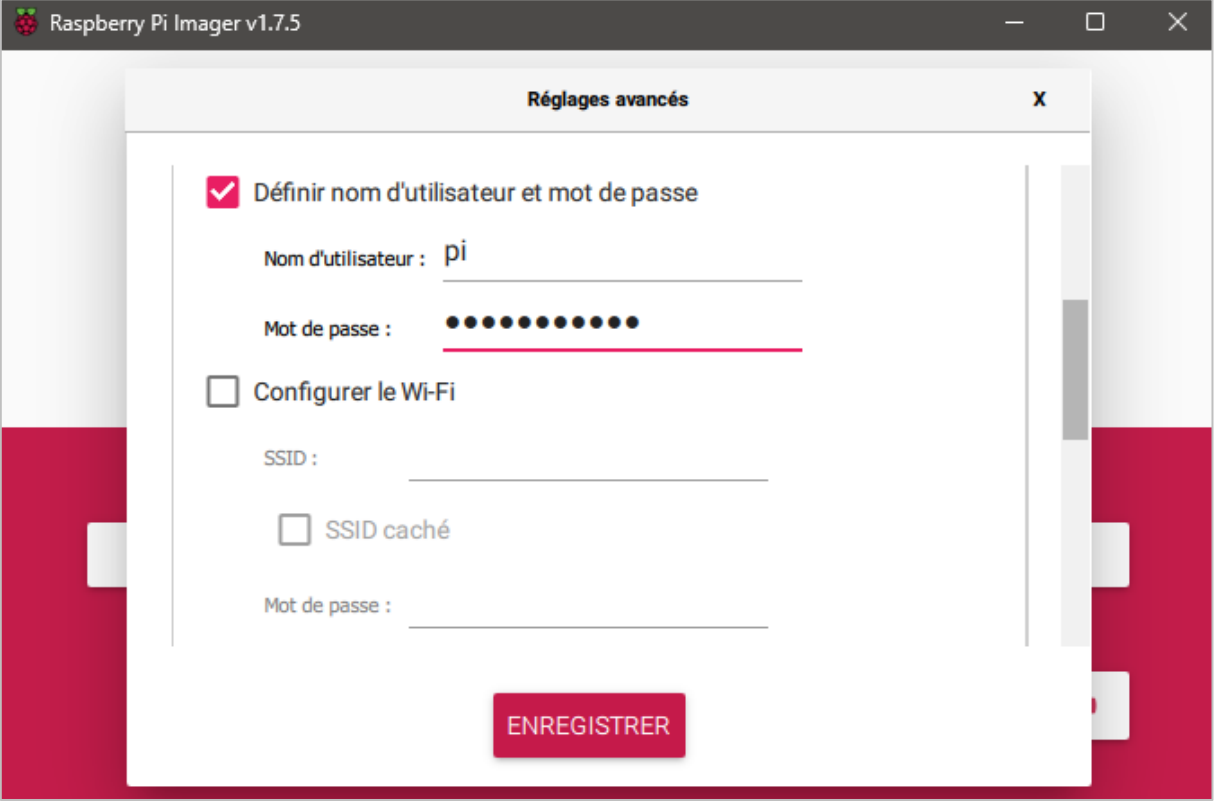

d) Cliquer sur le bouton **Enregistrer**

f) Cliquer sur le bouton **Ecrire** pour enregistrer l'image et les paramètres sur la carte SD

## <span id="page-5-0"></span>**3b. Création des identifiants (2ième solution)**

Cette solution est la plus simple à mettre en place et en une seule étape qui plus est.

- a) Créez un fichier nommé **userconf.txt** à la racine de la carte SD
- b) Ouvrir le fichier et écrire la ligne suivante avec les identifiants souhaités

login:motdepasse (ex : pi:@5h7TqrvSO5A7)

#### <span id="page-5-1"></span>**4. Paramétrage de connexion au serveur**

Une fois connecté en SSH avec putty, il est possible si l'on souhaite de modifier les identifiants ou d'autres paramètres.

a) Ouvrir **Putty** et se connecter au serveur Raspian OS avec les identifiants créer plus haut b) Ajouter l'utilisateur créer au **groupe ssh**

# usermod -a -G ssh YourPiUsername # (ex : usermod -a -G ssh pi)

#### c) Ouvrir la console de Raspian OS

\$ raspi-config # ouvre l'utilitaire, sélectionner le menu **System Options**  $-$  Raspberry Pi Software Configuration Tool (raspi-config)  $\left|\left. \right|$ Configure system settings 1 System Options 2 Display Options Configure display settings

c) Sélectionner le menu **S3 Password** pour modifier le mot de passe et **S4 Hostname** pour modifier le nom du serveur.

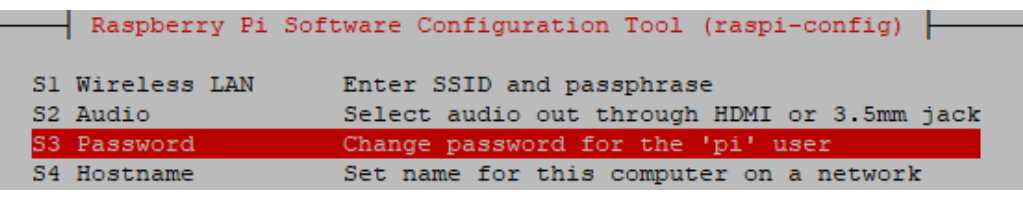

#### e) Mettre à jour le système

# apt-get update -y # apt-get upgrade -y

### <span id="page-6-0"></span>**5. Modification de l'adresse IP**

Avant d'aller plus loin, il nous faut connaître l'interface réseau de notre serveur **RaspberryPI** et lui attribuer une adresse IP fixe.

a) Lister les interfaces

 $\frac{1}{5}$  ip link | awk '{ print \$2}' # liste les interfaces # ethtool <interface> | grep detected # détecte l'interface connectée

b) Définir une adresse IP fixe

# nano /etc/network/interfaces # ouvre le fichier des interfaces

c) Copier le texte ci-dessous dans le fichier **interfaces**

# Interface reseau de bouclage auto lo iface lo inet loopback # Interface reseau principale allow-hotplug eth0 iface eth0 inet static address 192.xxx.xxx.xxx netmask 255.255.255.0 gateway 192.xxx.xxx.xxx

d) Comme on utilise pas le **dhcpcd.conf** pour avoir une @IP fixe, il faut le désactiver

# sudo systemctl stop dhcpcd # sudo systemctl disable dhcpcd

#### e) Rebooter le serveur

# /etc/init.d/networking restart # sudo reboot

## <span id="page-7-0"></span>**6. Commandes RaspberryPi**

a) Liste des commandes basique à la gestion du serveur RaspberryPi

# shutdown -h now # éteint le serveur en toute sécurité # shutdown -r now # redémarre le serveur en toute sécurité # apt install xrdp # installe le bureau à distance RDP # systemctl enable xrdp # active xrdp en tant que service système # apt install openssh-server # installe le SSH # systemctl enable sshd.service # active le service SSH au démarrage ##### Désactive la mise en veille ##### # systemctl mask sleep.target suspend.target hibernate.target hybrid-sleep.target

## <span id="page-7-1"></span>**7. Conclusion**

**Raspian OS** est installé et configuré avec succès sur le serveur **RaspberryPi**. On peut désormais installer n'importe quel service ou application WEB.

Destiné au RaspberryPi, **Raspian OS** est un environnement similaire au système Linux Ubuntu. Il utilise donc les mêmes commandes que ce dernier.